Dok.-Nr.: 1003876

DATEV-Serviceinformation Anleitung Letzte Aktualisierung: 17.03.2023

**Relevant für:** DATEV SmartLogin

# DATEV SmartLogin PIN / Passwort vergessen oder zu oft falsch eingegeben

#### **Inhaltsverzeichnis**

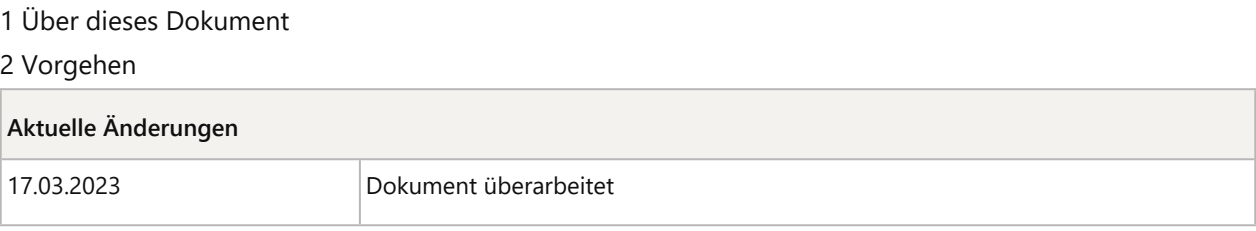

# 1 Über dieses Dokument

In diesem Dokument erfahren Sie, wie Sie sich bei einem vergessenen oder zu oft falsch eingegebenem PIN / Passwort (in dem Fall sperrt sich die SmartLogin-App) selbst helfen können.

# 2 Vorgehen

 $\lceil \cdot \rceil$ 

## **SmartLogin-App zurücksetzen**

#### **Voraussetzung:**

Sie haben den Registrierungscode aus dem Registrierungsbrief vorliegen.

#### **Fehlender Registrierungscode**

Sollte der Registrierungscode nicht vorliegen, bitte nach DATEV SmartLogin Registrierungsbrief liegt nicht mehr vor (Dok.-Nr. 1008413) vorgehen.

### **Vorgehen:**

- **1** Die App DATEV SmartLogin öffnen.
- **2 PIN vergessen?** bzw. **Passwort vergessen?** tippen
- **3** Den Anweisungen auf dem Bildschirm folgen. Die App wird zurückgesetzt.
- **4** SmartLogin-App schließen.
- **5** Im Google Play Store bzw. Apple App Store auf Aktualisierungen der SmartLogin-App prüfen und ggf. installieren.
- **6** Mit nächster Abhilfe fortfahren.

## **Die App DATEV SmartLogin registrieren**

#### **Voraussetzung:**

Sie haben den Registrierungsbrief vorliegen und Zugriff auf die E-Mail Adresse, auf die der SmartLogin registriert ist. Die DATEV SmartLogin-App ist installiert und auf dem aktuellen Stand.

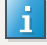

**Fehlender Registrierungscode**

Sollte der Registrierungscode nicht vorliegen, bitte nach DATEV SmartLogin Registrierungsbrief liegt nicht mehr vor (Dok.-Nr. 1008413) vorgehen.

### **Vorgehen:**

**1** Die App DATEV SmartLogin öffnen und **Jetzt Registrieren** tippen.

**2** Den **Sicherheitshinweis** als gelesen markieren und auf **Weiter** tippen.

**3** Den QR-Code vom Registrierungsbrief scannen. Danach mit Schritt 5 fortfahren.

- Oder –

Über den Punkt **Alternative Eingabe** die User-ID (ohne führenden Nullen) eintragen und auf **Weiter** tippen.

**4** Den 8-stelligen **Registrierungscode** aus dem Registrierungsbrief eingeben und auf **Weiter** tippen.

**5** Ein Passwort (ehemals PIN) vergeben und die Eingabe wiederholen.

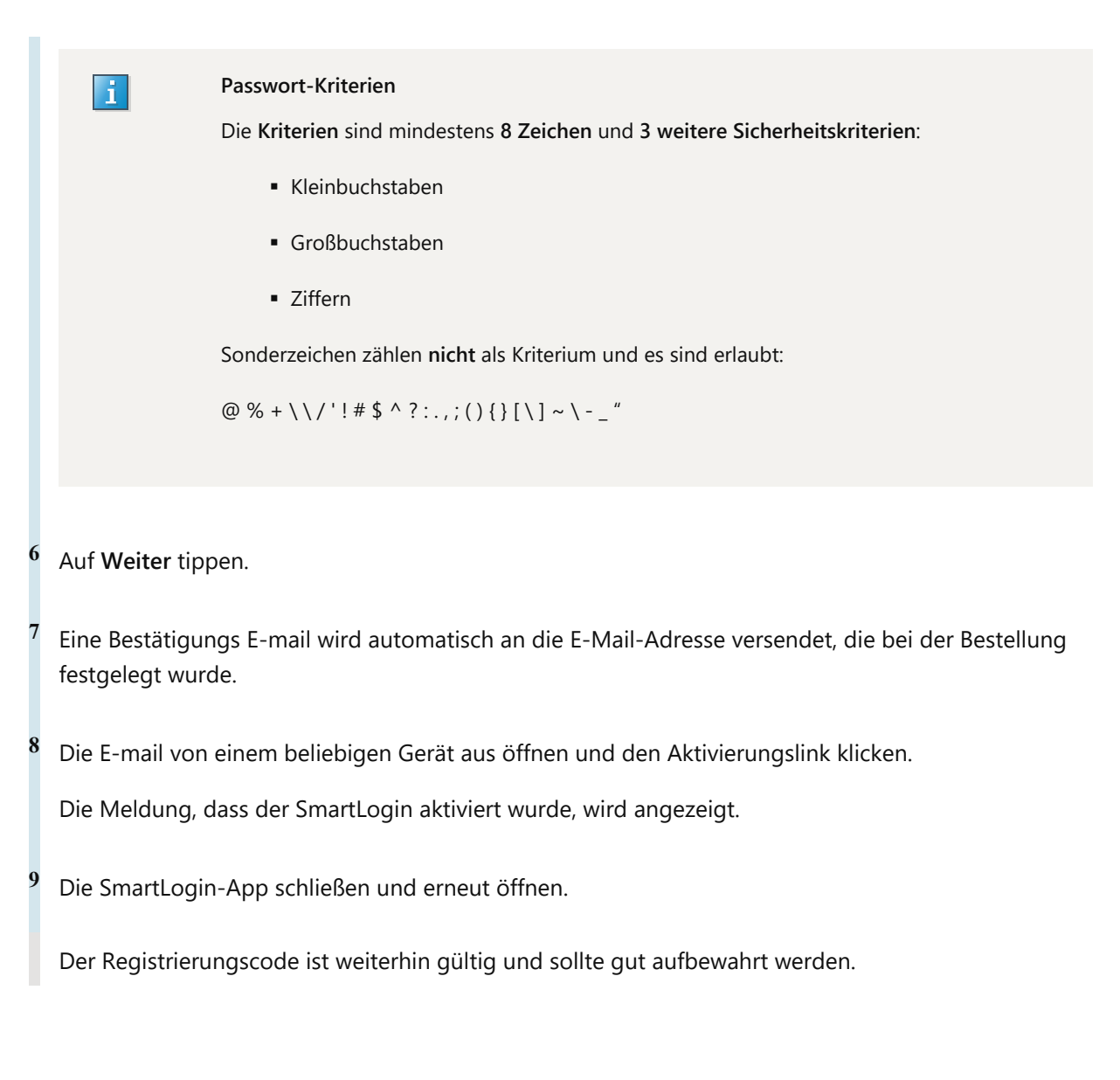

# Kontextbezogene Links

### Andere Nutzer sahen auch:

- **E** Häufige Abhilfen bei Anmelde-Problemen mit DATEV SmartLogin an DATEV-Cloud-Anwendungen
- **DATEV SmartLogin Administration**
- DATEV-SmartIT-Serviceportal: Kennwort zurücksetzen
- DATEV SmartLogin App gelöscht oder Neues Smartphone / Gerätewechsel
- **DATEV SmartLogin bestellen und einrichten**

Copyright © DATEV eG